◆試験依頼申込の変更方法について◆

(公財)長崎県建設技術研究センター材料試験課

試験概要について、記載間違いをした場合に、入力しなおすのが大変というご 意見をいただいております。そこで、入力のやり直しについて、簡単に出来る方 法をご説明いたします。

1. 建設材料試験依頼予約システムにログイン後のメインメニューです。この 【予約履歴】のボタンを押してください。

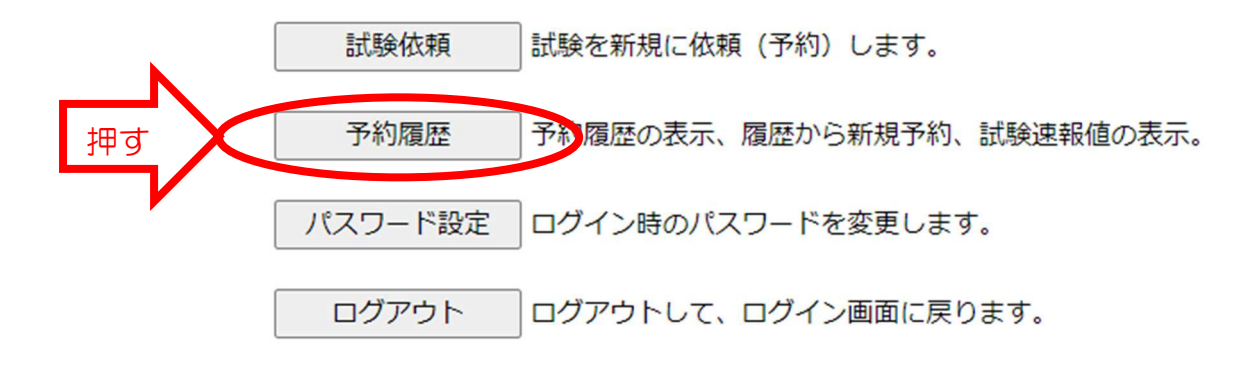

2.予約履歴を開くと、これまでに依頼した一覧が出てきます。

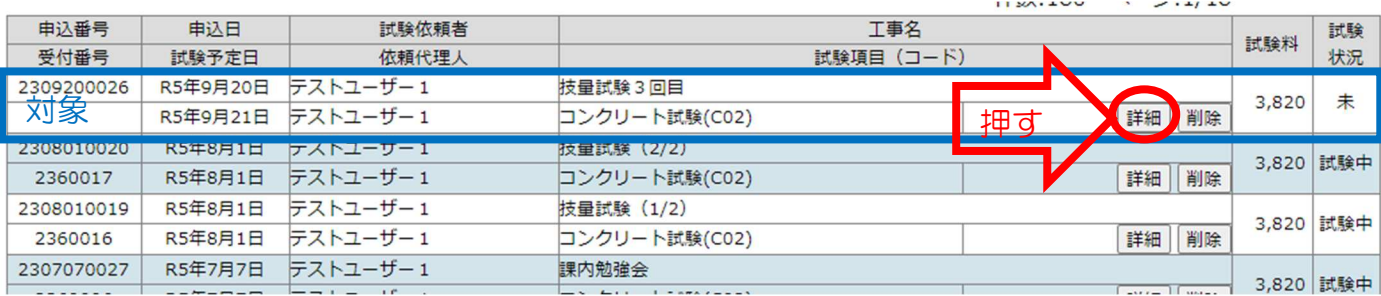

ここでは『申込番号 2309200026(工事名:技量試験 3 回目)』につい て、記載間違いがあったとし、申込の入れ直しを行います。

対象の申込の試験項目の右側にある【詳細】のボタンを押してください。

## 3.『依頼詳細』が開きます。

依頼詳細

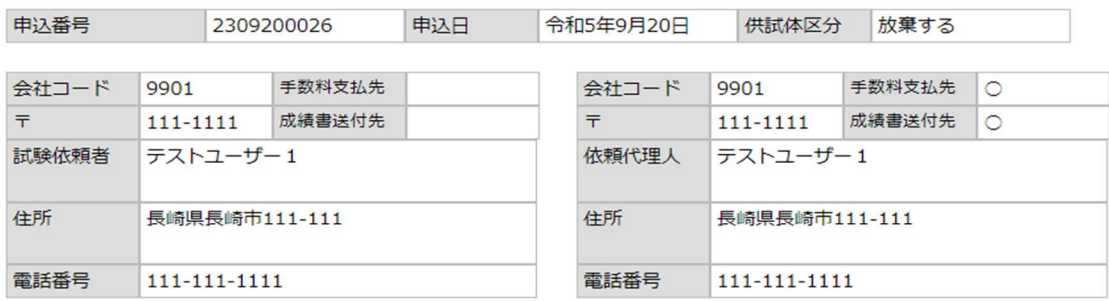

日

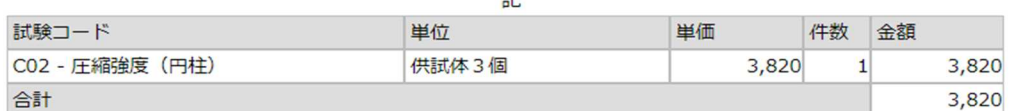

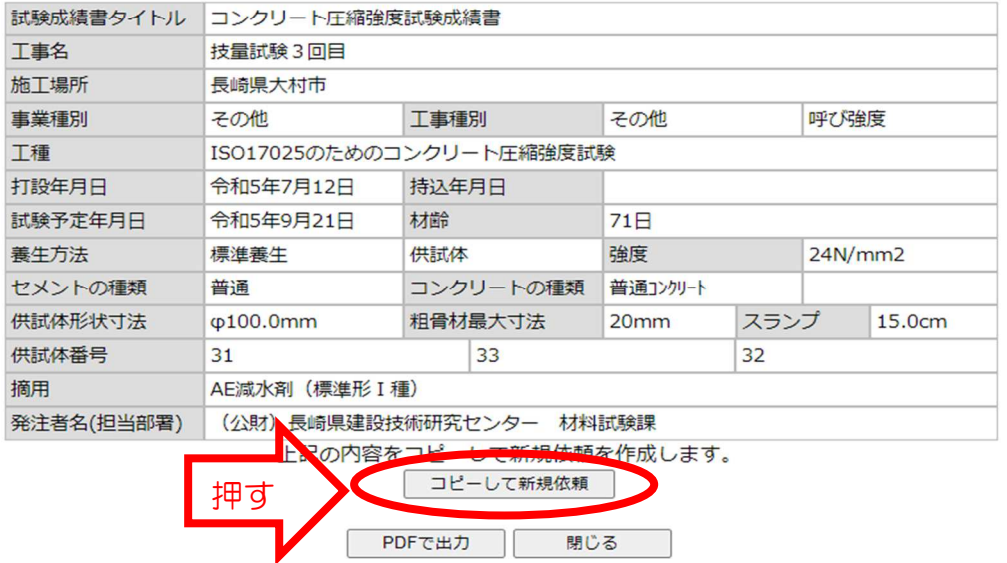

画面の下に、【コピーして新規依頼】のボタンがありますので、これを押 してください。

4.試験依頼をする際の最初の画面が出てきます(この時、試験依頼者・依頼 代理人・すでに申込した試験の内容が入力された状態となっています)。試 験の概要の入れ直しのため、【次へ】を押してください。

| 試験依頼者             | クリア<br>ユーザー情報を入力」 | 依頼代理人             | クリア<br>ユーザー情報を入力」 |
|-------------------|-------------------|-------------------|-------------------|
| $\overline{\tau}$ | 111-1111          | $\overline{\tau}$ | 111-1111          |
| 会社名               | テストユーザー1          | 会社名               | テストユーザー1          |
| 住所                | 長崎県長崎市111-111     | 住所                | 長崎県長崎市111-111     |
| 電話番号              | 111-111-1111      | 雷話番号              | 111-111-1111      |
| 担当者               |                   | <b>相当者</b>        |                   |
| □手数料支払先           |                   | 7 手数料支払先          |                   |
| □ 成績書送付先          |                   | 7 成績書送付先          |                   |

試験料改定についてはこちら 試験手数料一覧表 (R01改訂)

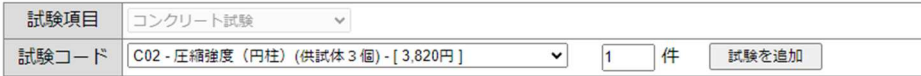

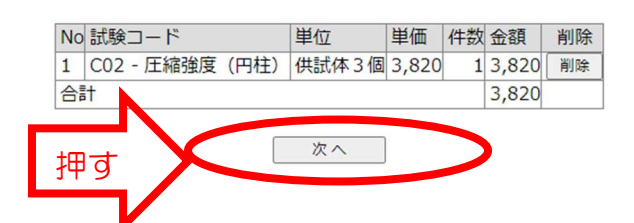

## 5.『概要入力』の画面が出てきます。ここで、入力を訂正したいところを修正 してください。

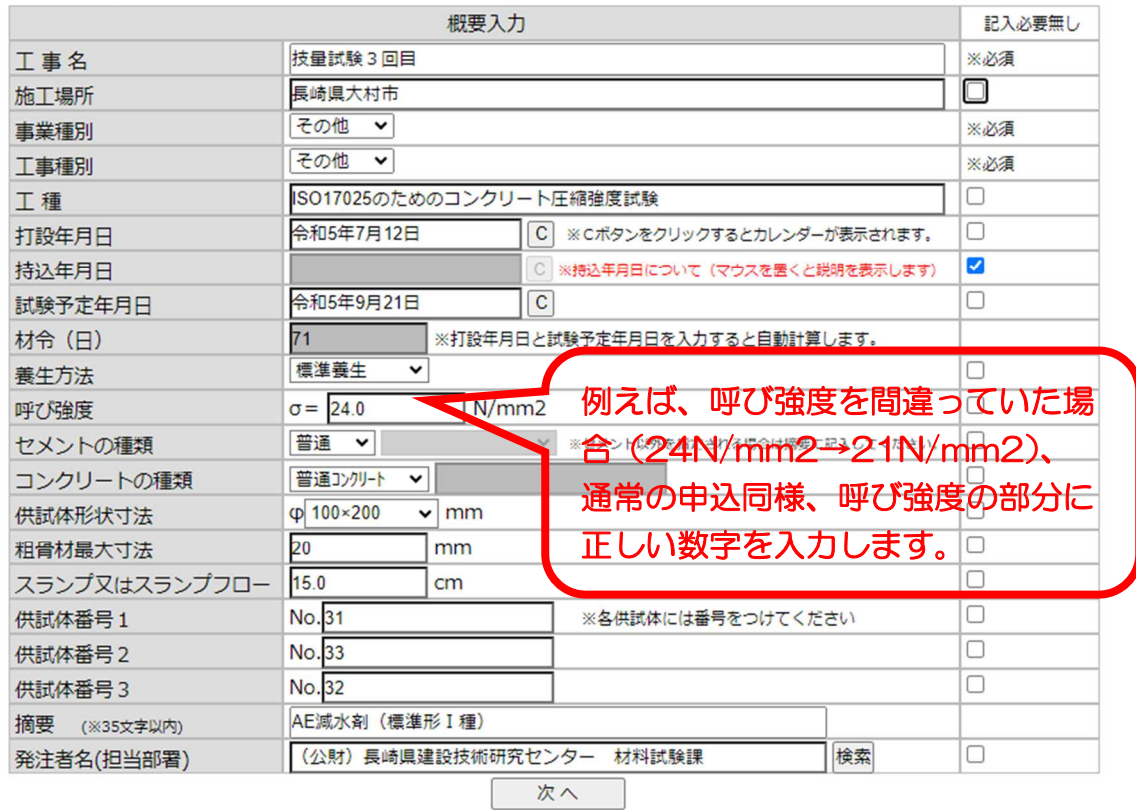

6.修正が終わったら、【次へ】を押します。

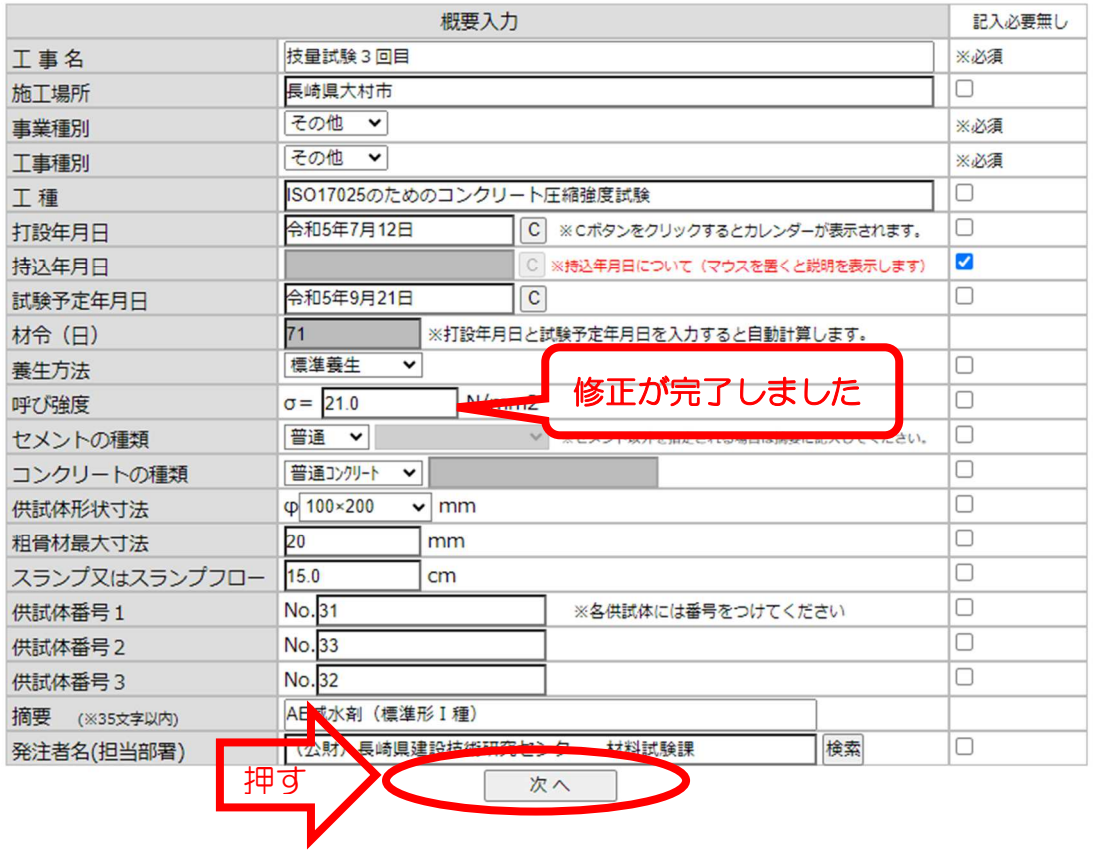

7.入力した内容が出てきますので、訂正されているか確認し、【確定】ボタ ンを押してください。再度訂正する場合には、【入力を訂正する】ボタンで 前の画面に戻ることが出来ます。

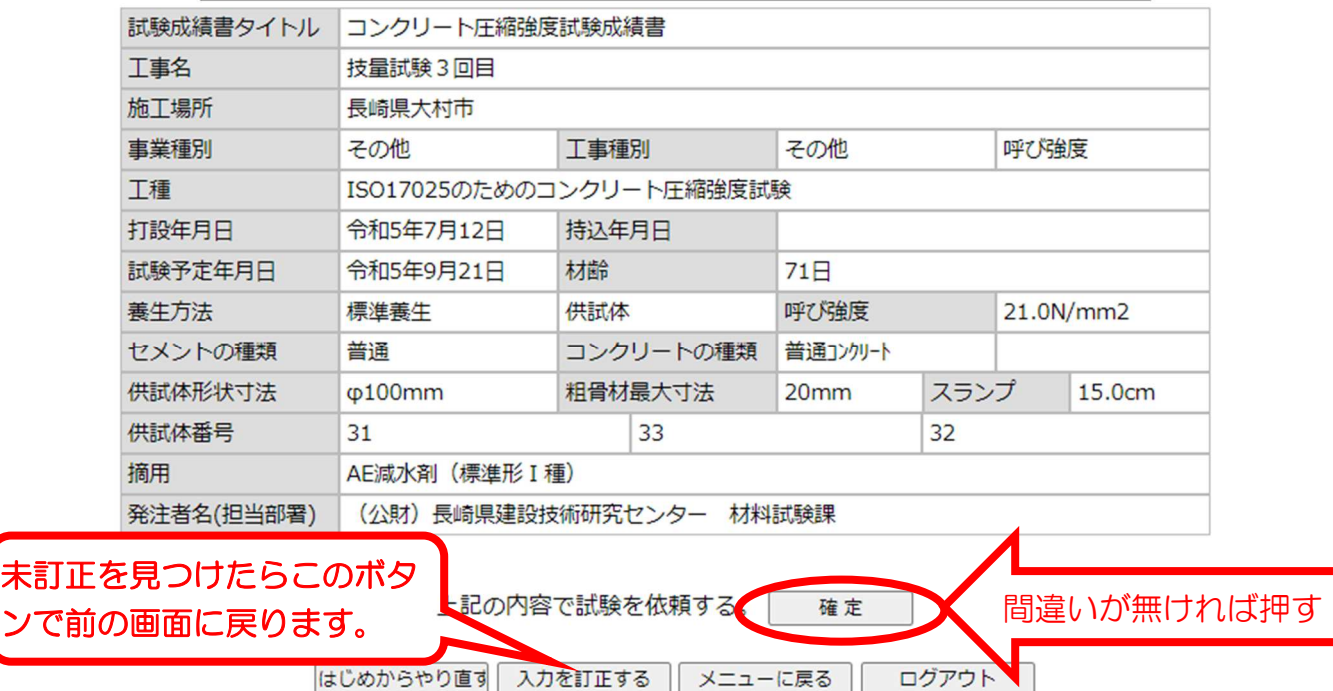

8.【確定】ボタンを押したら、「上記の内容で試験を依頼しました。」という メッセージのある画面に移ります。PDF ファイルが必要な方は、【PDF で 出力】ボタンを押し、PDF を印刷してください。その後、【メニューに戻る】 ボタンを押してください。

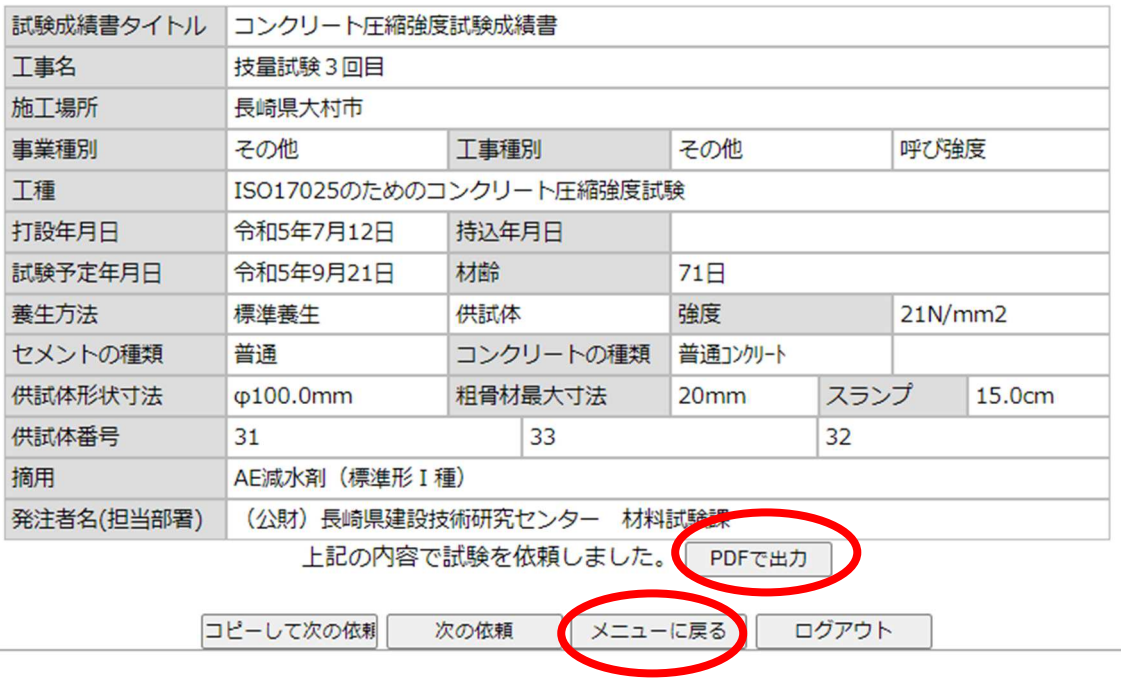

9.メインメニューに戻りますので、再度【予約履歴】ボタンを押し、新しく 申し込まれた試験があることを確認してください。その後、訂正前の試験依 頼について、試験項目の右側にある【削除】ボタンを押し、削除してくださ い。これで終了です。

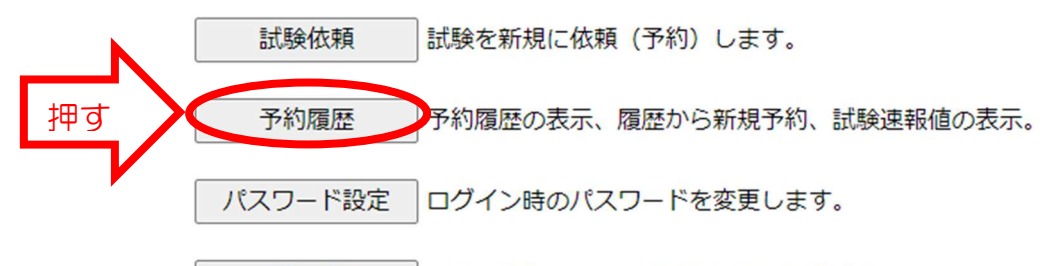

ログアウト ログアウトして、ログイン画面に戻ります。

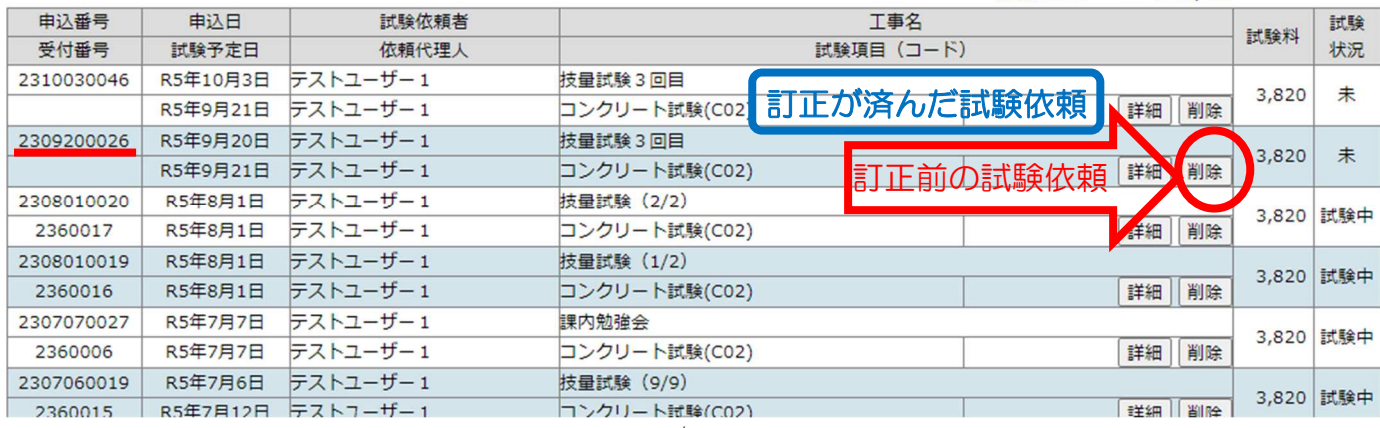

 $\frac{1}{2}$ 

※新しく依頼する場合も、同じ試験依頼者、工事名、試験依頼項目であれば、同 様にコピーして概要を修正することで省力化できます。

また、続けて同じ工事の試験依頼を行う場合には、【確定】ボタンを押した 後の画面の左下に、【コピーして次の依頼】というボタンがありますので、ご 活用ください。

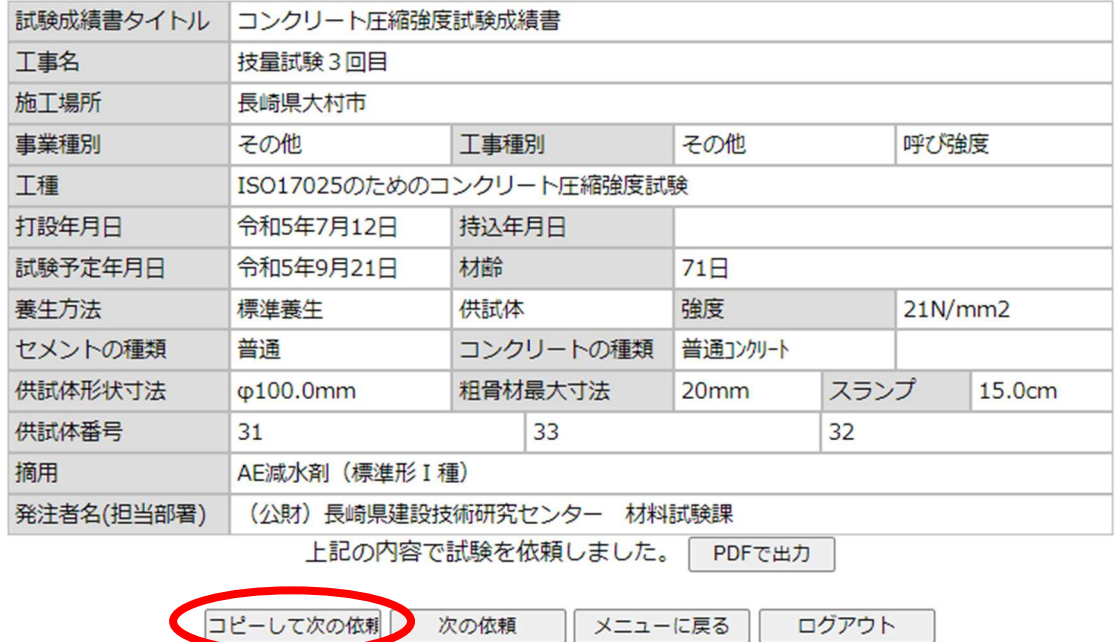

試験の申込で分からないことがありましたら、遠慮なくお問い合わせく ださい。都度、対応させていただきます。

<お問い合わせ>材料試験課 TEL:0957-54-3500